## **راهنمای -19COVID -پرستار**

در صورتی که خدمت گیرنده از مطب یا سایر بخش ها به مرکز ارجاع شده باشد، میتواند دارو خود را از پرستار تحویل بگیرد. اگر فرد قبالً در سامانه سیب ثبت نام نشده باشد، از منوی ثبت نام و سرشماری، "ثبت نام خدمت گیرندگان" انتخاب شود.

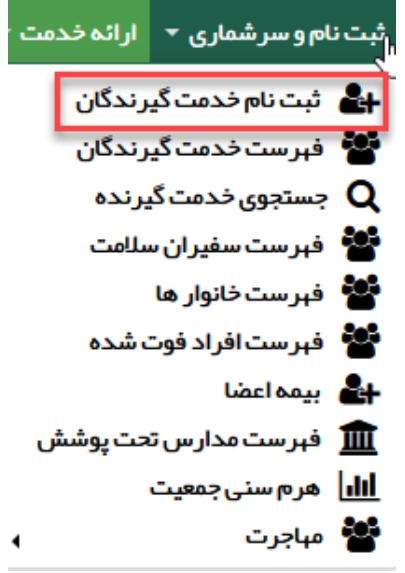

با کلیک بر روی کادر ملیت، ایرانی یا غیر ایرانی بودن خدمت گیرنده تعیین میگردد. در صورت انتخاب گزینه "غیر ایرانی"، کادر مربوط به کد ملی غیرفعال میشود و دیگر نیازی به پر کردن این کادر نیست.

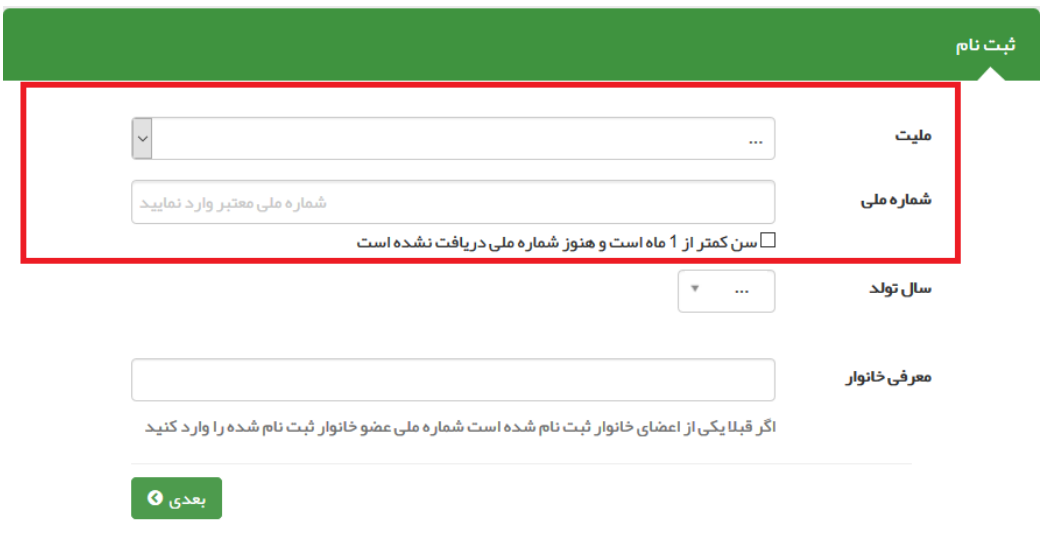

سپس فرم ثبت نام تکمیل و در نهایت روی دکمه ثبت کلیک شود.

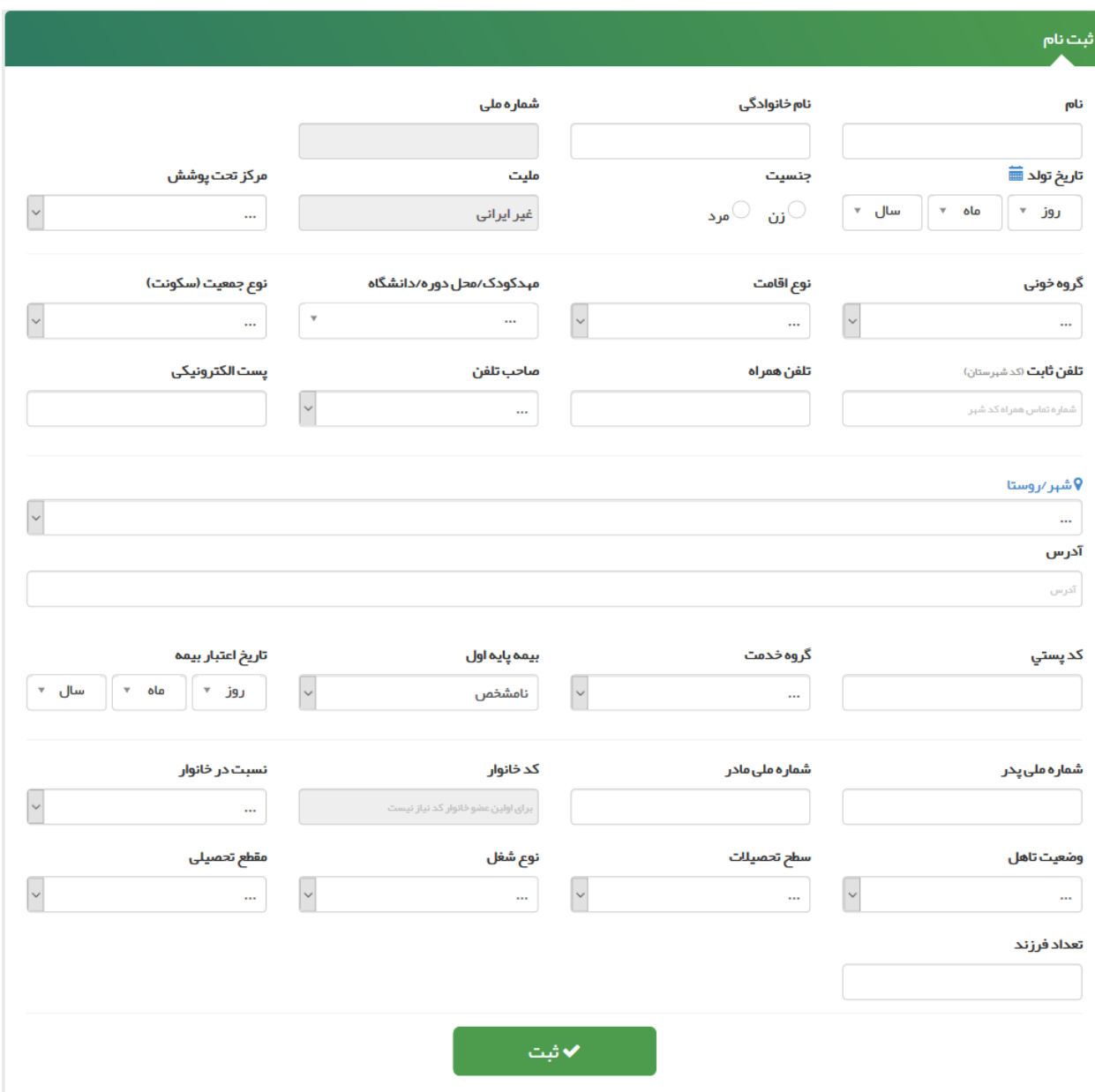

**نکته:** تکمیل فیلدهای نام و نام خانوادگی، تاریخ تولد، صاحب تلفن، تلفن همراه، جنسیت، نوع جمعیت )سکونت(، آدرس، نسبت در خانوار، بیمه و وضعیت تأهل در خانوار اجباری است و حتماً باید تکمیل گردد.

**نکته:** در صورتی که شخص خدمت گیرنده ایرانی و کدملی او بدرستی وارد شده باشد، اطالعاتی همچون نام و نام خانوادگی، شماره ملی، تاریخ تولد و جنسیت به صورت خودکار از سازمان ثبت احوال استعالم شده و در محل مربوطه وارد می شود. الزم بذکر است که اطالعات فوق الذکر به هیچ عنوان قابل تغییر نمیباشند. **نکته:** در صورتی که خدمت گیرنده تحت پوشش مرکز شما باشد از فیلد " مرکز تحت پوشش" یکی از واحد های تحت پوشش را انتخاب کنید در غیر این صورت خدمت گیرنده را به صورت "مهمان" ثبت نام کنید.

در صورتی که شخص خدمت گیرنده با موفقیت در سامانه ثبت نام شود، سامانه موفقیت آمیز بودن ثبت نام را با پیغام زیر به کاربر اطالع میدهد.

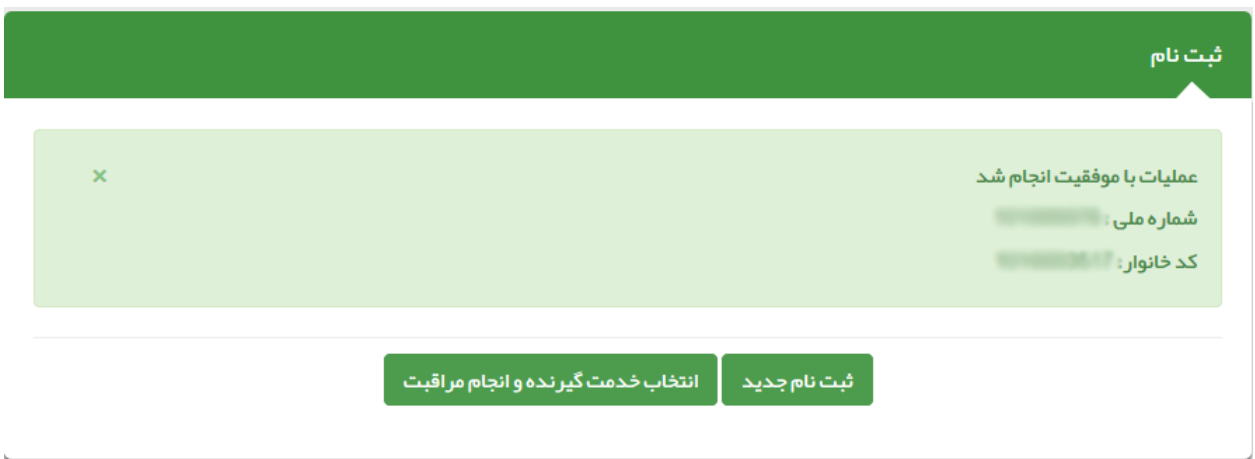

## **انتخاب خدمت گیرنده:**

-1 در صورتی که خدمت گیرنده جزء افراد تحت پوشش واحد باشد برای انتخاب خدمت گیرنده، از منوی ثبت نام و سرشماری، گزینه "فهرست خدمتگیرندگان" انتخاب شود. سپس با استفاده از فیلترها، جستجو نموده و خدمت گیرنده مورد نظر انتخاب گردد.

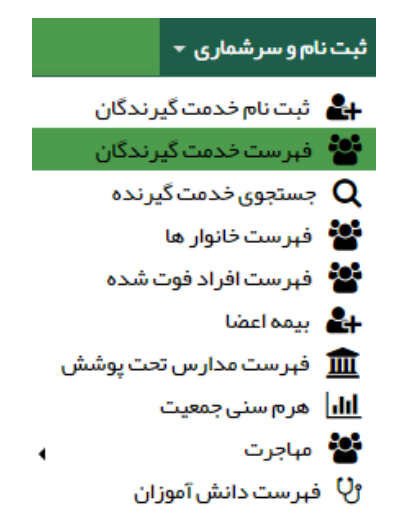

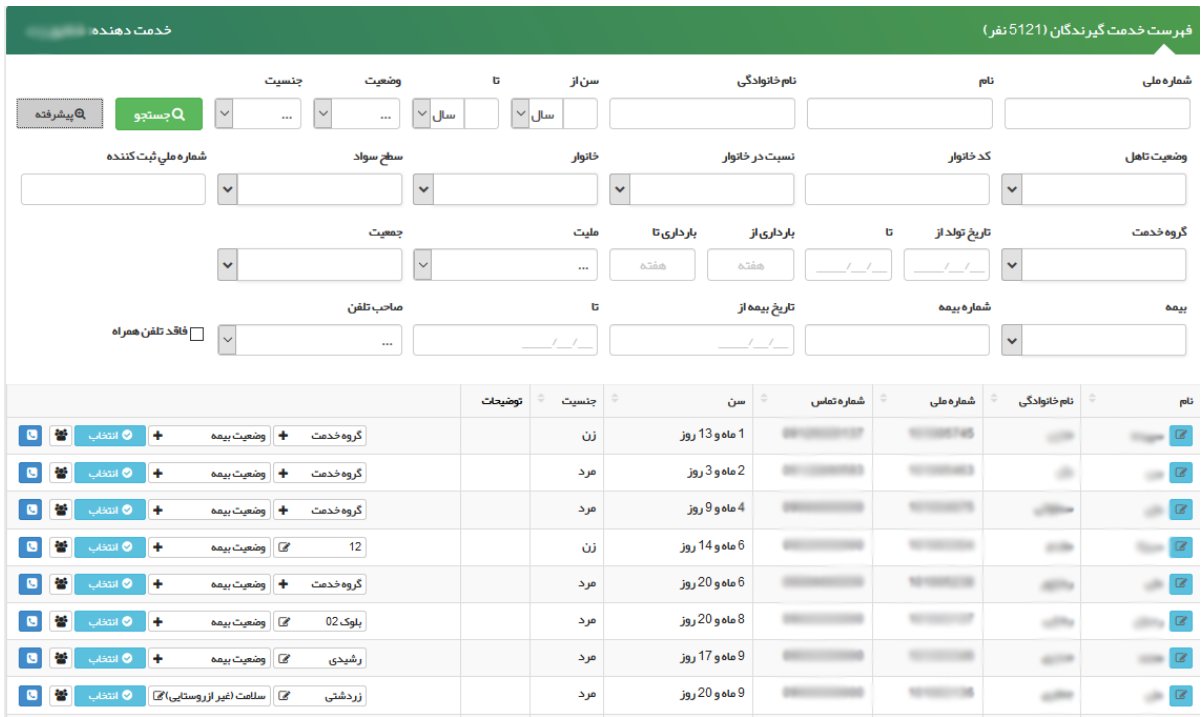

-2در صورتی که خدمت گیرنده به صورت مهمان ثبت نام شده باشد مطابق تصویر ذیل گزینه خدمت گیرنده مهمان انتخاب شود.

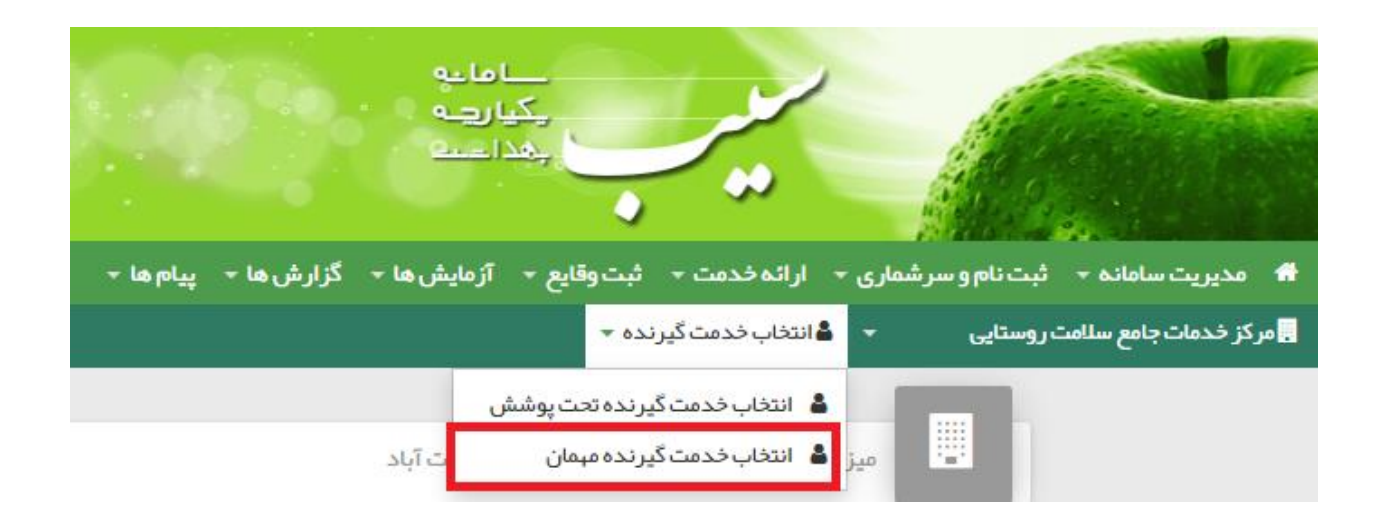

کد ملی خدمت گیرنده را وارد و بر روی گزینه "انتخاب" کلیک کنید تا خدمت گیرنده انتخاب شود.

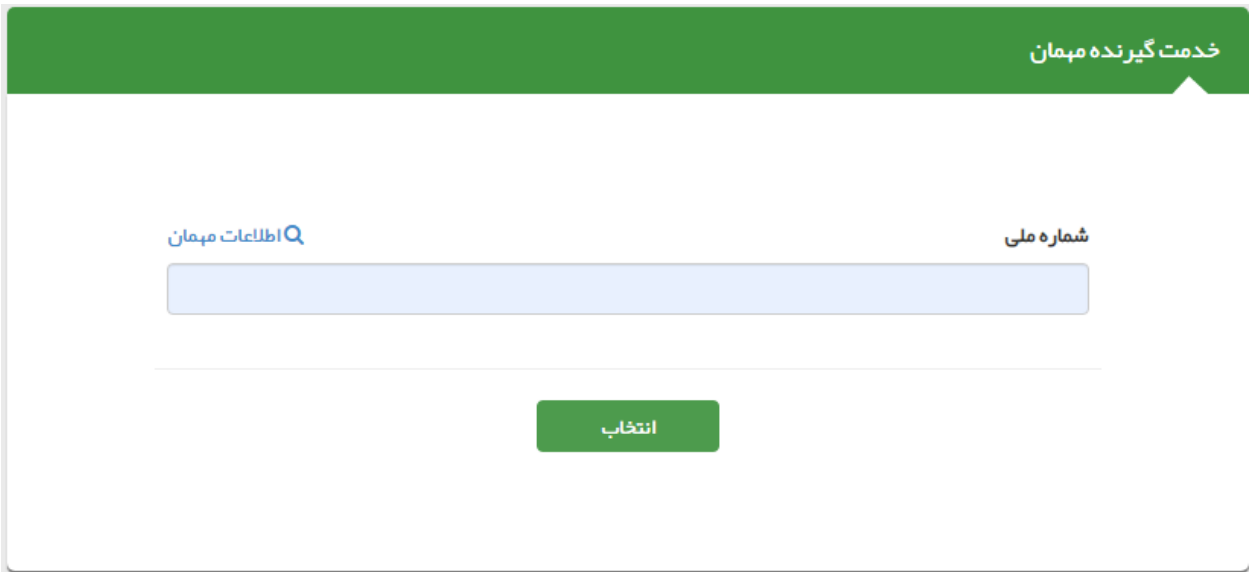

پس از انتخاب خدمت گیرنده، با انتخاب گزینه خانه، صفحه میزکار نمایش داده می شود.

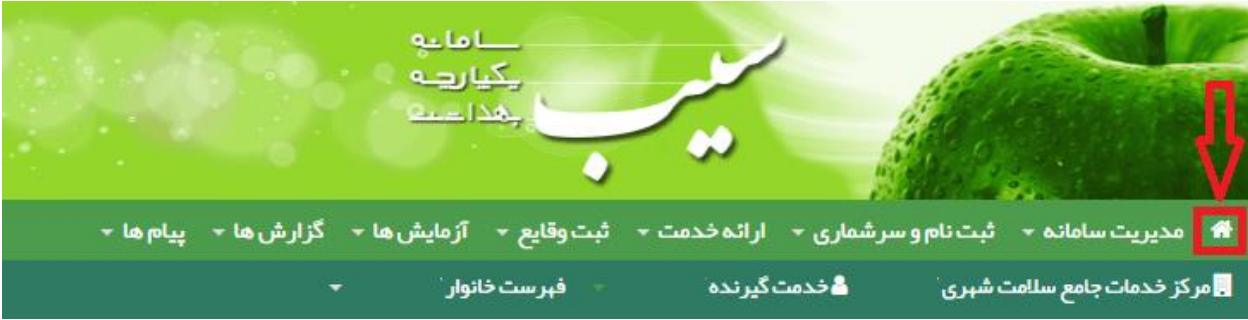

در صفحه میزکار دو آیکون زیر وجود دارد:

## -1 **ارجاع از مطب یا سایر بخش ها جهت تحویل دارو**

این آیکون برای خدمت گیرندگانی که از مراکز ذکر شده ارجاع داده شده اند، انتخاب شده و سپس مراقبت "ارجاع از مطب یا سایر بخش ها جهت تحویل دارو -19COVID-غیرپزشک"، نمایش داده می شود.

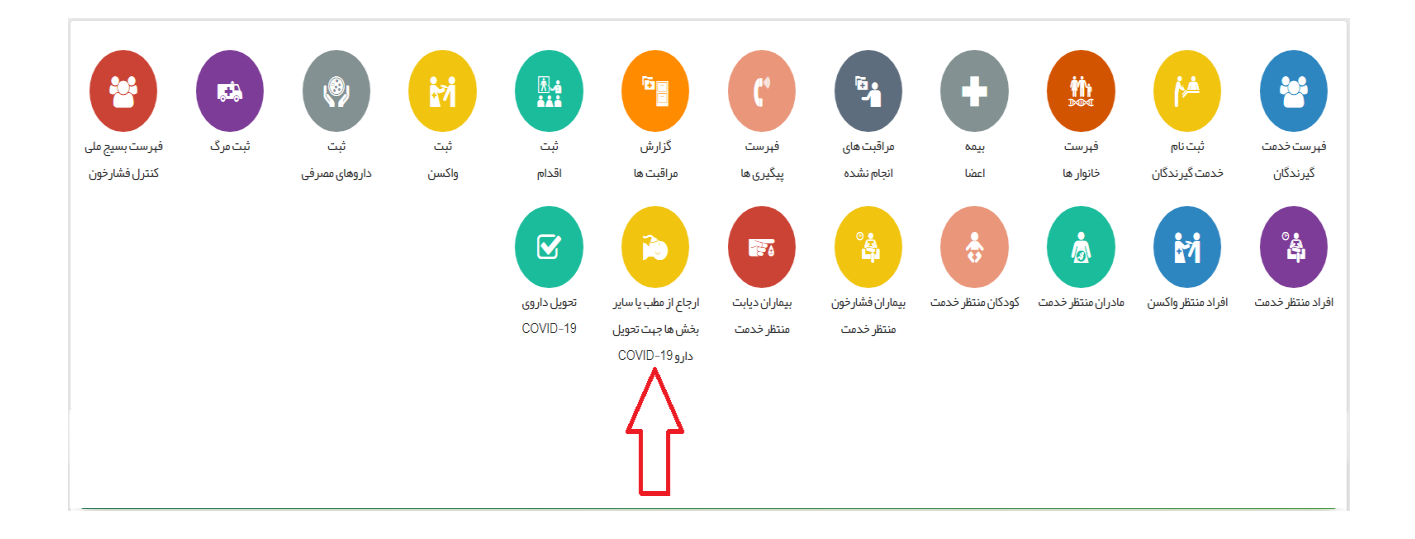

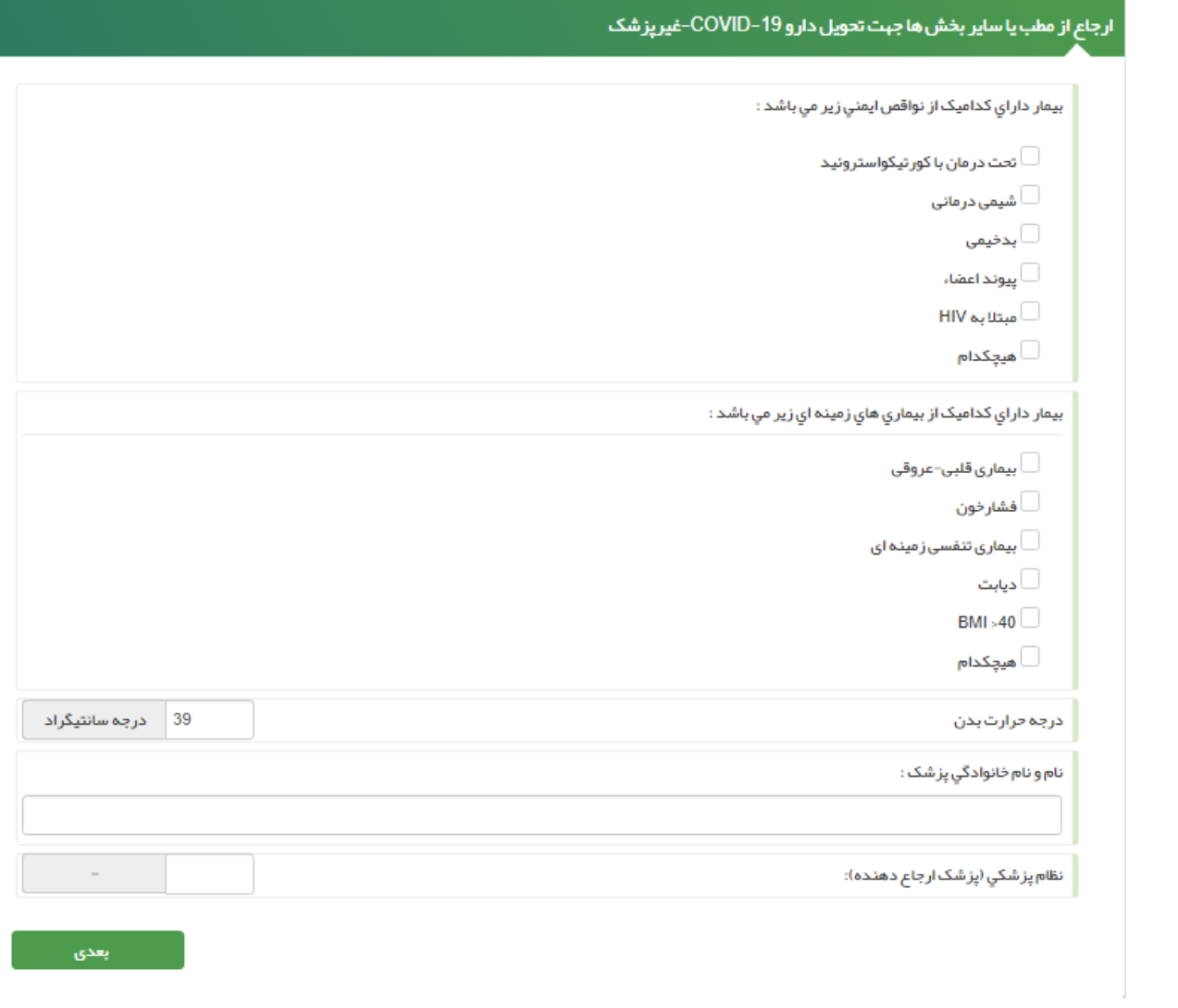

پس از تکمیل اطلاعات، گزینه <بعدی> انتخاب شود.

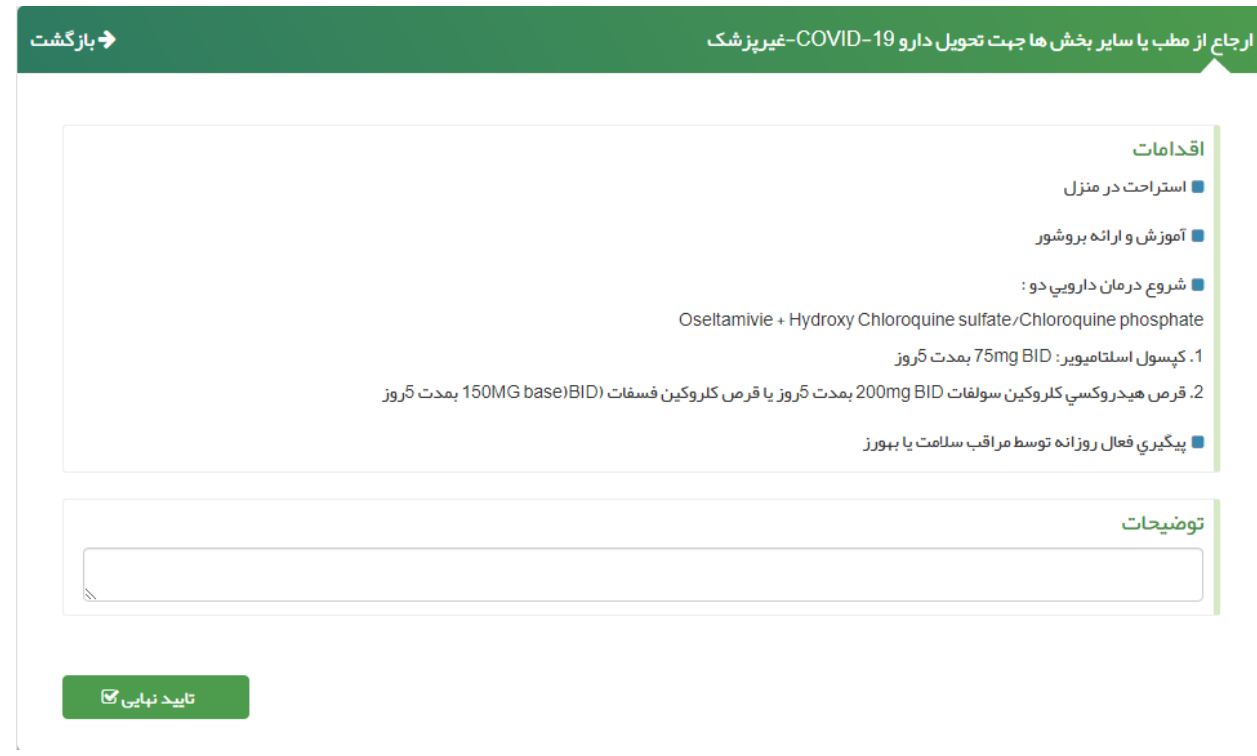

در این مرحله، سیستم با توجه به اطالعات ثبت شده در مرحله ی قبل، اقدامات الزم برای نقش پرستار را نمایش می دهد.

## **-2 تحویل داروی 19 COVID**

برای ثبت دارو، از میز کار آیکون " تحویل داروی 19 COVID " را انتخاب کنید .

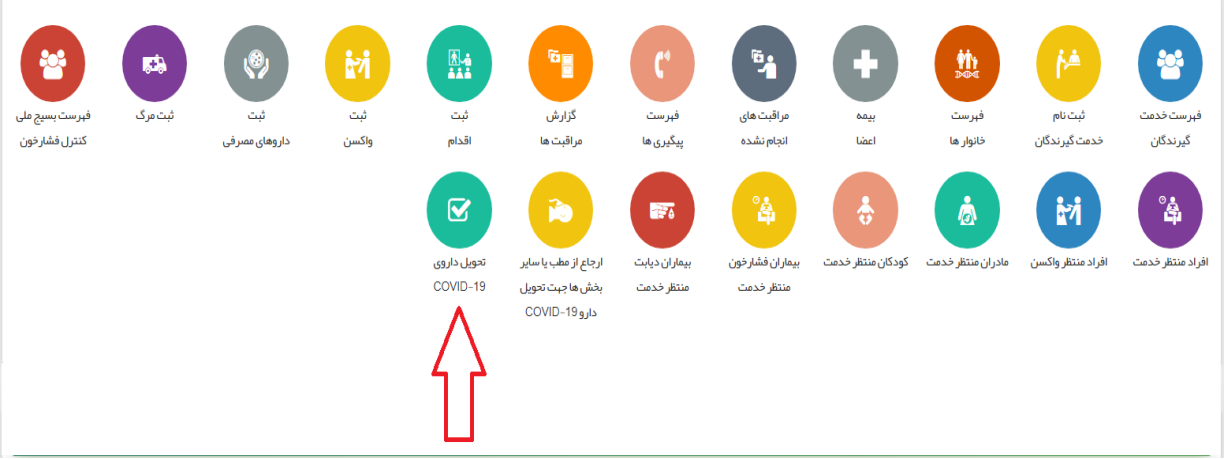

در صفحه باز شده مطابق تصویر زیر کد ملی بیمار را وارد و گزینه "مرحله بعد " را انتخاب کنید.

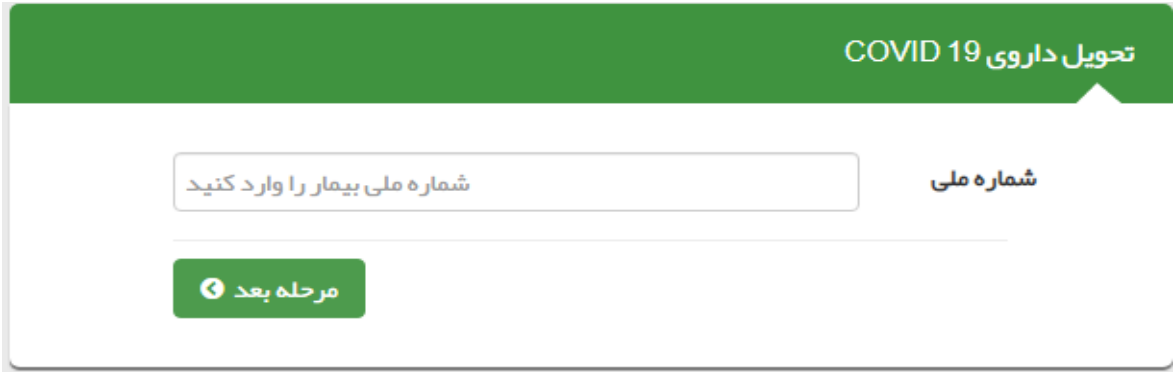

در این قسمت فرم مراقبت "تحویل داروی– 19 COVID " نمایش داده می شود.

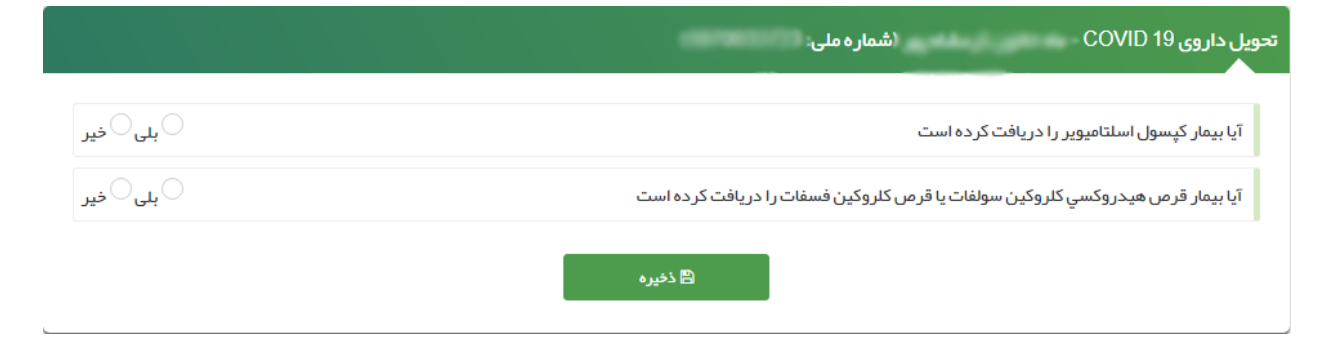

در صورتی که دارو هنوز تحویل بیمار داده نشده باشد، پیغام زیر نمایش داده می شود.

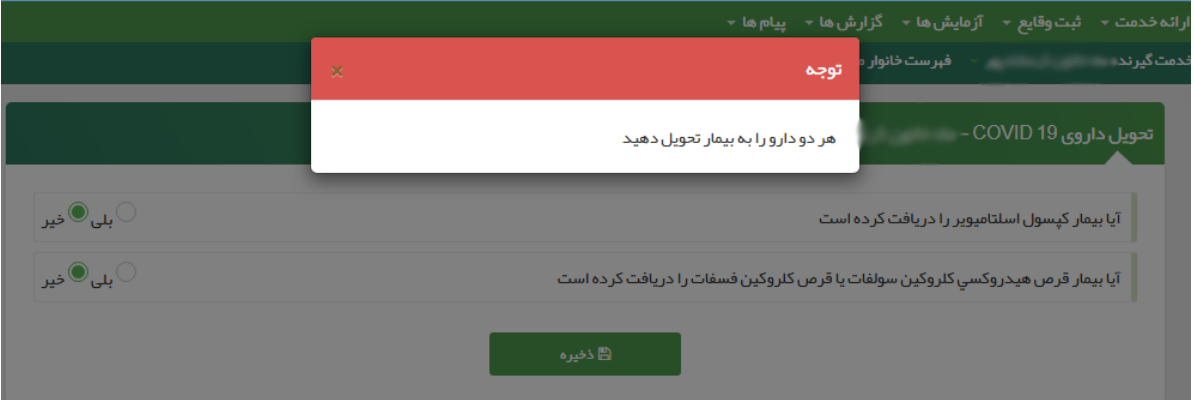

بعد از تحویل دارو گزینه "ذخیره " را انتخاب کنید.